#### Contents

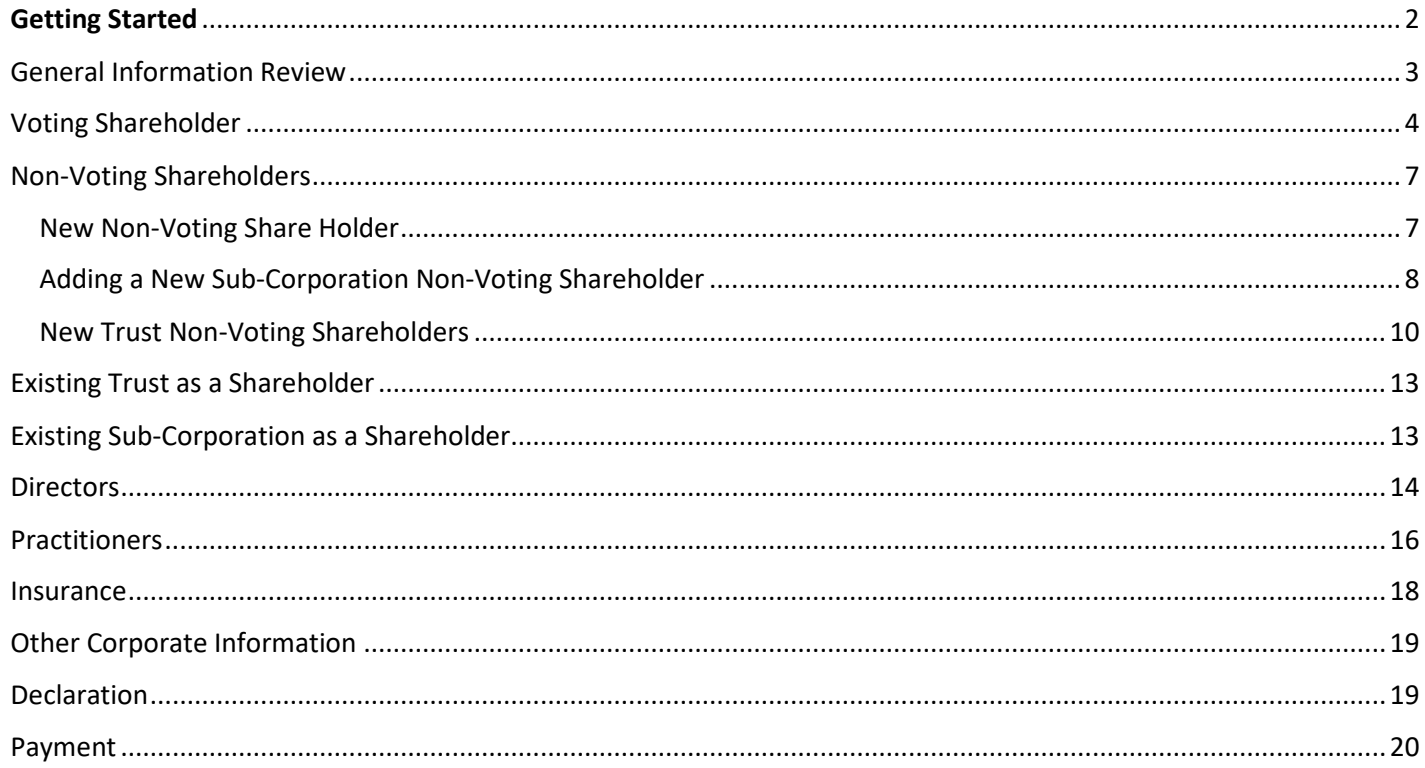

#### <span id="page-1-0"></span>Getting Started

1. Once logged on click on "**Corporation Profile**" in navigation bar.

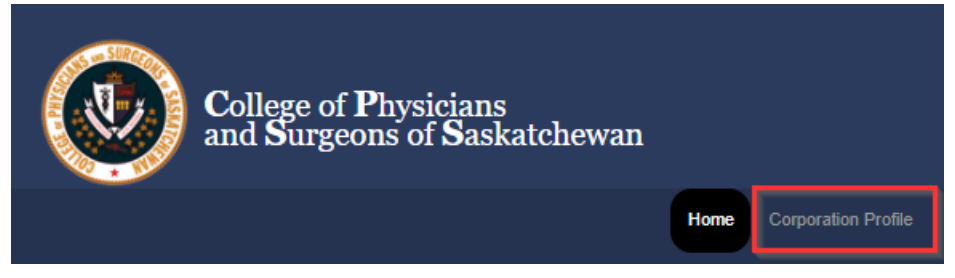

2. Review your information under the Corporate Snapshot tab. Once you have reviewed that information, click "**Click Here to Proceed to the Corporation Renewal Page"**

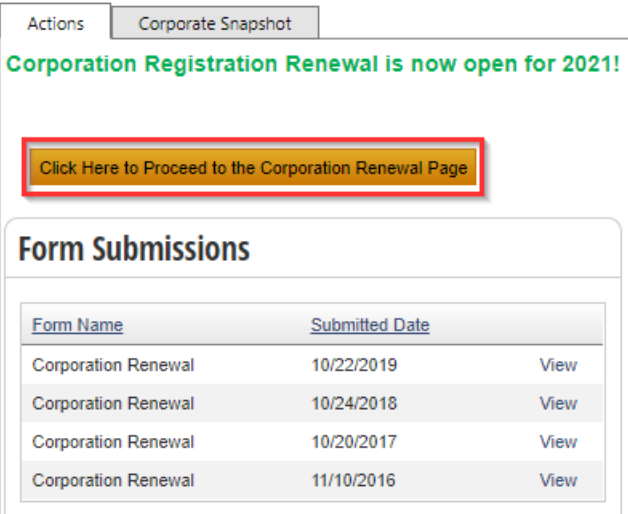

3. Please make sure to read what is required to complete your licensure renewal before clicking "**Start Renewal Now**"

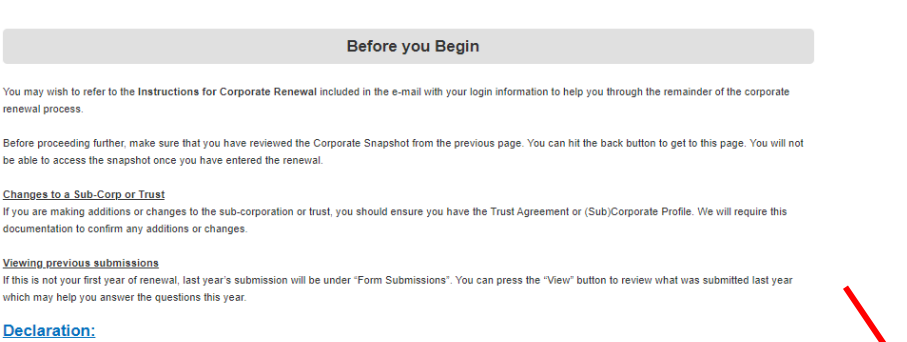

Only one voting shareholder is required to complete the Declaration. If there are numerous voting shareholders, you will need to work together to ensure that the person mpleting the application is the person who has been designated to do so.

Once the document is submitted and you have received a submission number, you will not be able to make any further changes. If you have made an error, please send an e-mail to cpssreg-corp@cps.sk.ca with information on what your error was and a way for us to contact you by e-mail. Please write your submission reference number down or print the confirmation page for your records.

#### Renewal should be completed by Nov 1

renewal process.

Viewing previous submissions

Declaration:

The renewal submission deadline for corporations is November 1. If you have not completed your submission by that date, and if there are errors, there may not be time to fix them before the cut-off date of November 30th. If this is the case, the penalty of \$350 may be applied in addition to the \$150 corporate permit re

You can leave the form at any time but must scroll to the bottom and click on the "Save and Continue" button so you can return later and proceed with the renewal

If you are ready to start the corporate renewal, press the "Start Renewal Now" button below.

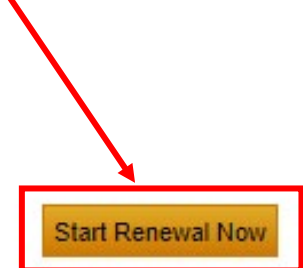

**Note:** If you are returning to complete your licensure renewal form click "**Continue Renewal**"

Continue Renewal

4. You will now be redirected to the secure license renewal form. You will need to hit "**OK**"

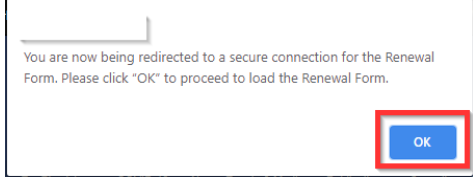

**Note:** If you do not see the above pop-up, please make sure pop-blocker is disabled

#### <span id="page-2-0"></span>General Information Review

1. The renewal form will proceed in chronological order, starting with General Information

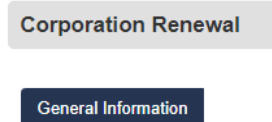

a. Review your Corporation Address, if you have no changes select **"Yes"** and click on "**Save and Continue**"

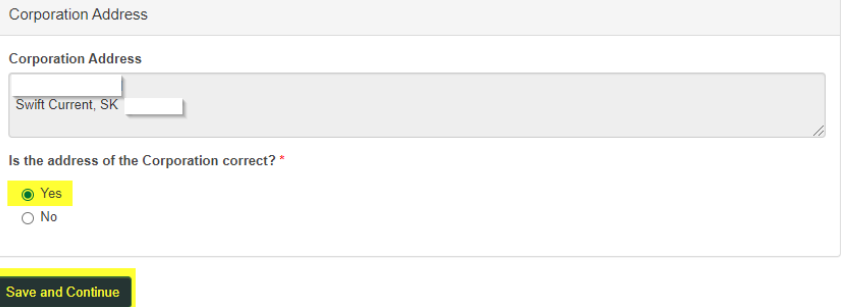

b. If you need to make changes to your address select **"No".** A modified section will open where you will need to make your changes to your address. When completed click on "**Save and Continue**"Is the address of the Corporation correct? \*

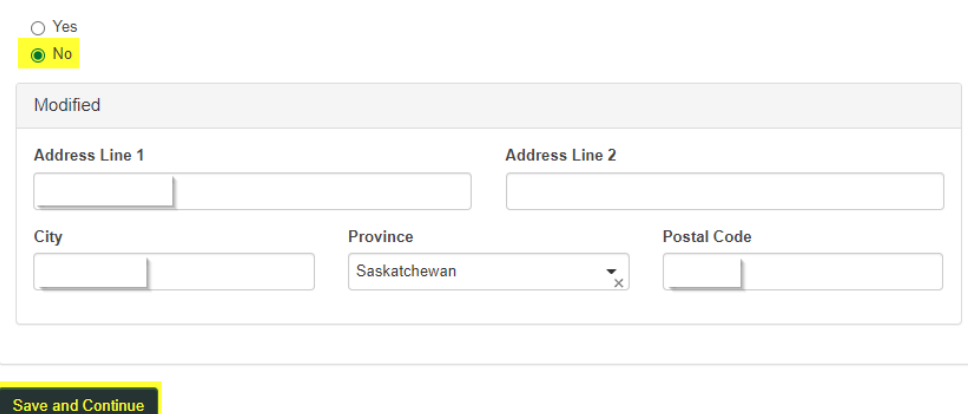

#### <span id="page-3-0"></span>Voting Shareholder

2. Review your voting shareholder information. If there are no changes, click **"No"** to the first question. When page is completed click on "**Save and Continue**"

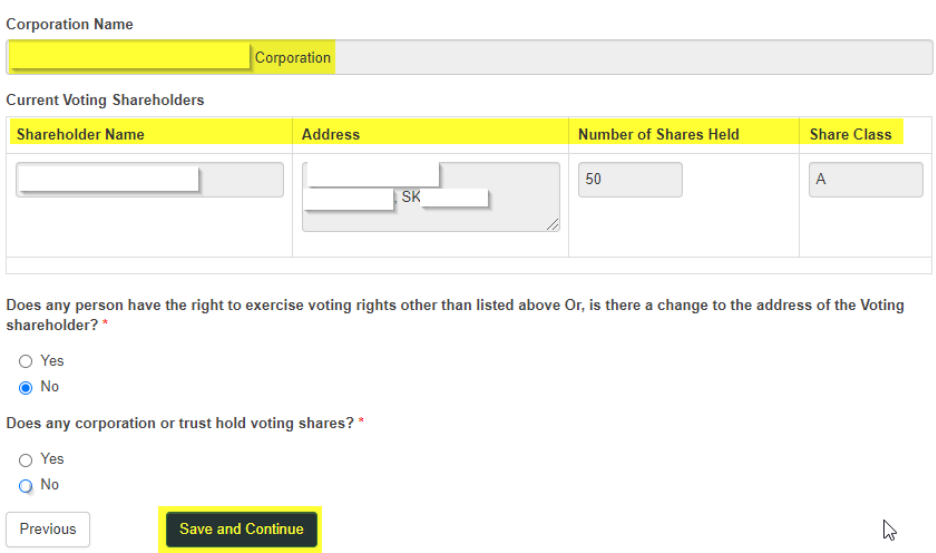

a. If you need to make a change to the voting shareholder, click "**Yes**" to the first question. If you are changing a current voting shareholder you click "**Edit**" to make a change or "**Remove**" to remove the person as a voting shareholder. Please note that a corporation MUST have at least one voting shareholder.

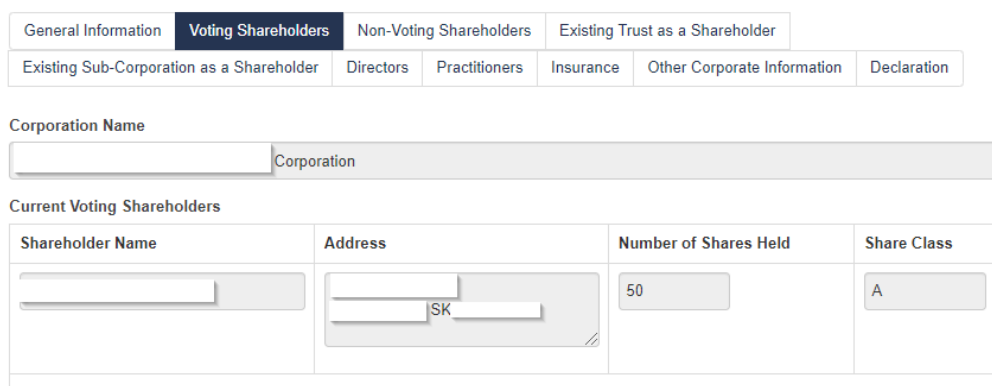

Does any person have the right to exercise voting rights other than listed above Or, is there a change to the address of the Voting shareholder?\*

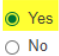

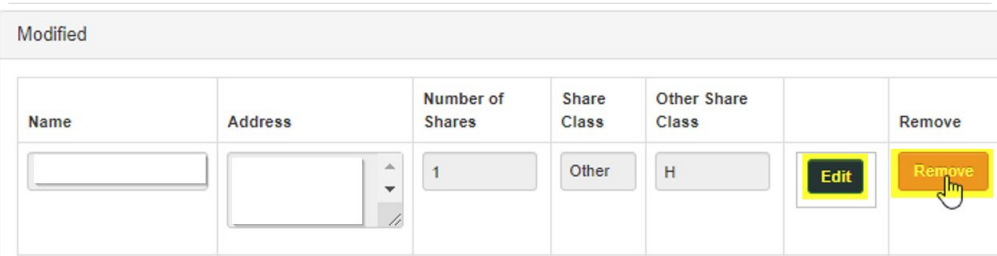

and the company

Save & Return to Renewal

i. If you need to make changes to an existing voting shareholder, click **"Edit"**. A new window will appear to make the necessary changes. When completed click **"Save & Return to Renewal"**. If you do not want to make changes click **"Cancel & Return to Renewal"**

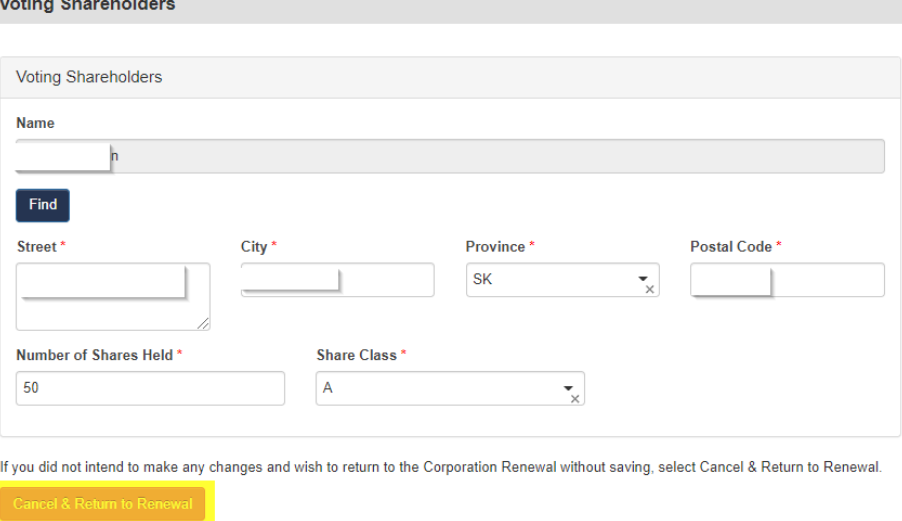

b. If you need to add a new voting shareholder, click on **"Add New Voting Shareholder"** under the modified section

> Does any person have the right to exercise voting rights other than listed above Or, is there a change to the address of the Voting shareholder?'

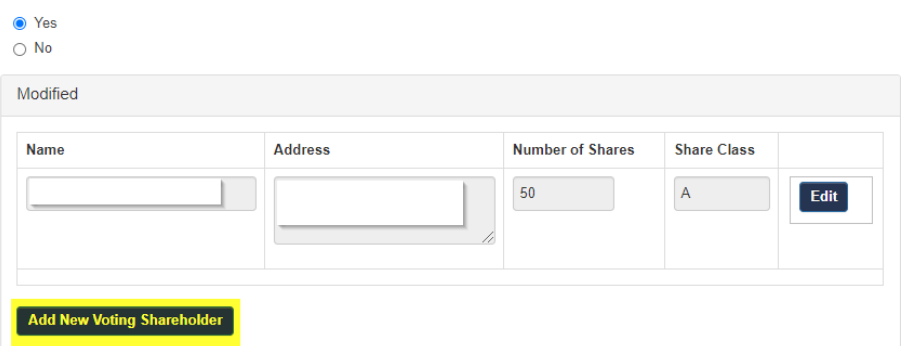

i. The new voting shareholder screen will appear, click on **"Find"**, this will load the search to find the physician.

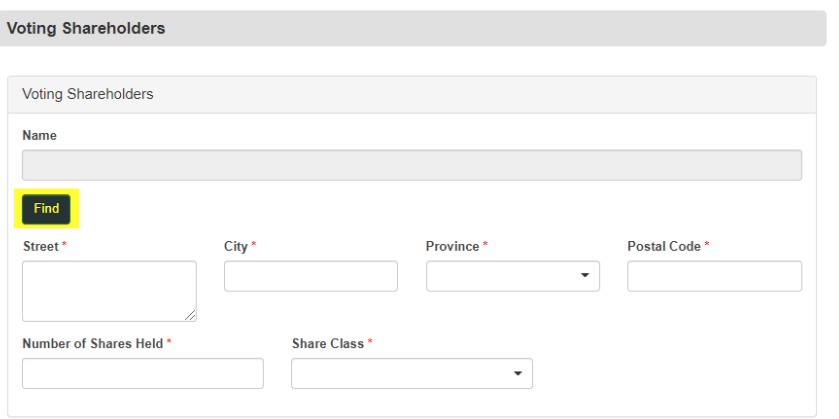

In the search, enter the first and last name or partial, and click "**Find**". Once the search displays the physician you want to add click on **"Select"**.

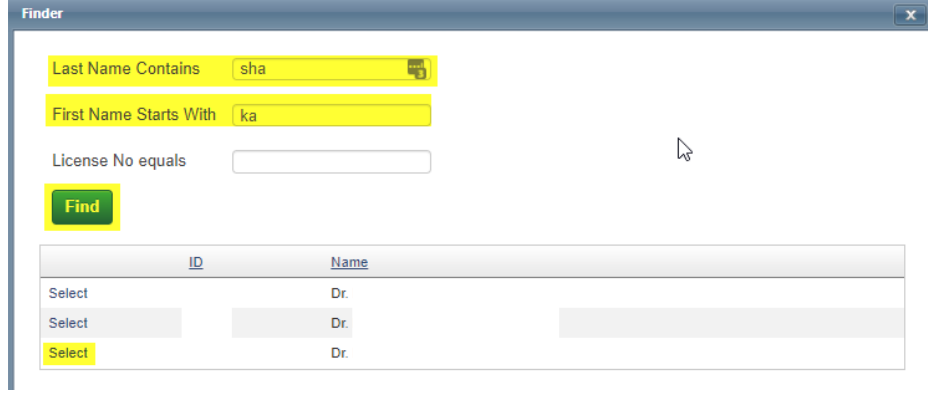

This will populate the physician's information. Enter the number of shares and share class. When completed click on **"Save & Return to Renewal"**, if you do not want to make changes click **"Cancel & Return to Renewal"**

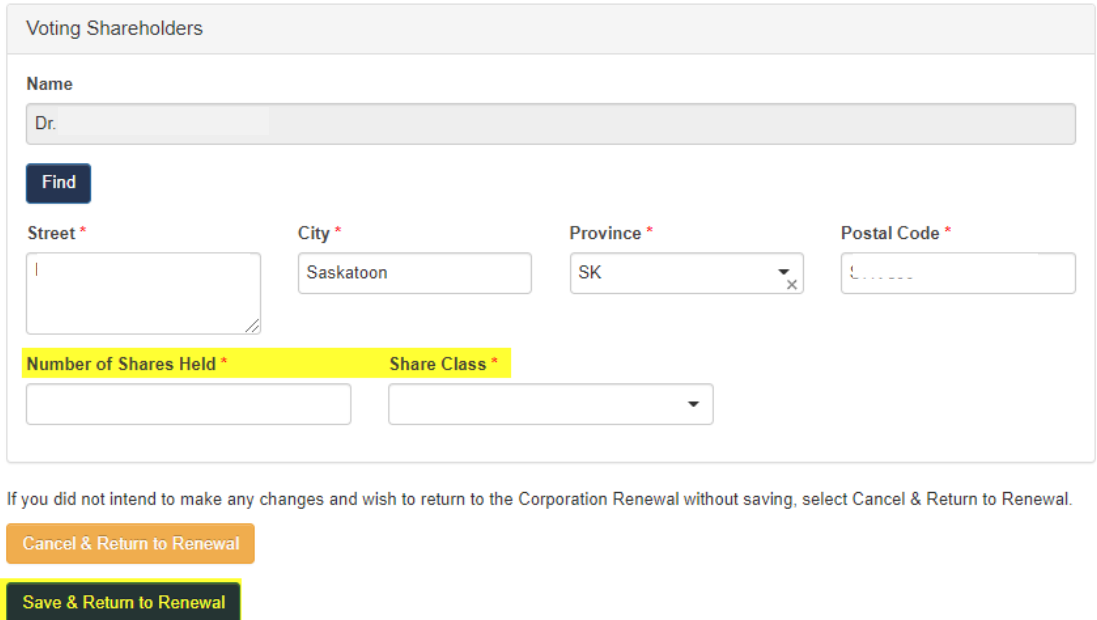

ii. You will now be redirected back to the Voting Shareholder tab. When complete click on "**Save and Continue**" to continue to the next section.

#### <span id="page-6-0"></span>Non-Voting Shareholders

1. If you do not have any non-voting shareholders, you can answer the question "**No**" and click on "**Save and Continue**" to the next section

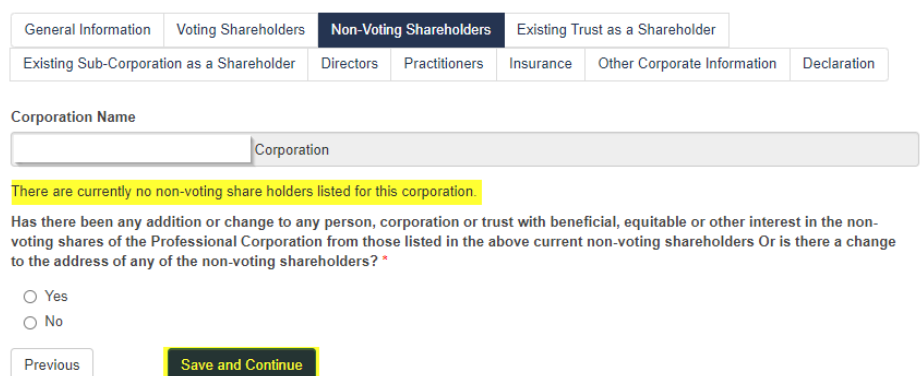

a. If you answer **"Yes"** you will be able to make any changes under the modified section as required.

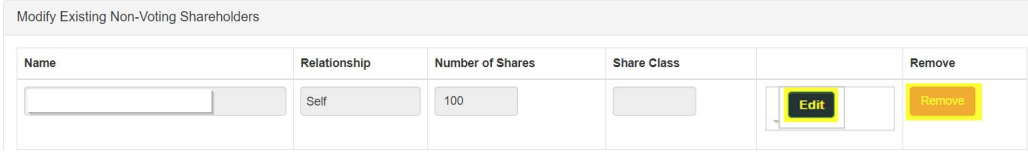

b. If you answer **"Yes"** you will be able to add a new non-voting shareholder, new sub-corporation nonvoting shareholder and a new trust non-voting shareholder.

#### <span id="page-6-1"></span>New Non-Voting Share Holder

3. Under the New Individual Non-Voting Shareholder section, click on **"Add New Individual Non-Voting Shareholder"**. A new window will open.

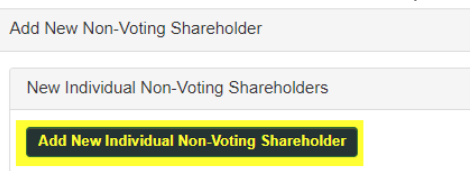

a. Enter the information for the new non-voting shareholder. Click on "**Find**" to bring up the search to the related member.

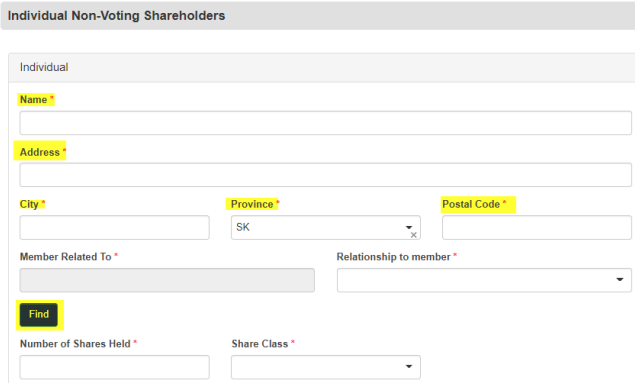

In the search, enter the first and last name or partial, and hit "**Find**". Once the search displays the physician you want to add, click on **"Select"**.

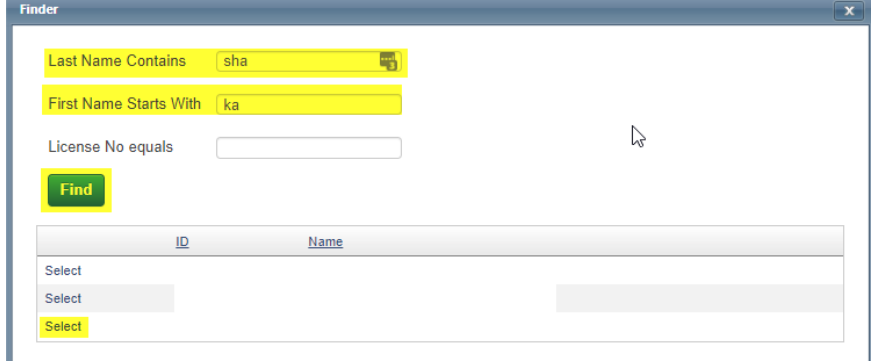

This will populate the "Member Related to" field. Select the relationship to the member from the drop down and enter number of shares and share class. When completed click on **"Save & Return to Renewal"**, if you do not want to make changes click **"Cancel & Return to Renewal"**

b. If there are no other additions or changes to be made you can click **"Save and Continue"**

#### <span id="page-7-0"></span>Adding a New Sub-Corporation Non-Voting Shareholder

4. Under the New Sub-Corporation Non-Voting Shareholder section, click on **"Add New Sub-Corporation Non-Voting Shareholder"**. A new window will open.

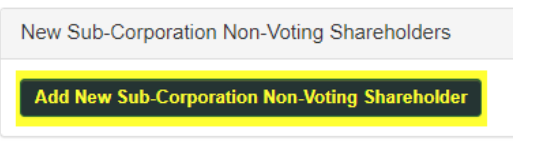

a. Enter the name of the Sub-Corporation and click on **"Save to Add Shareholder",** if you do not want to make changes click **"Cancel & Return to Renewal"**

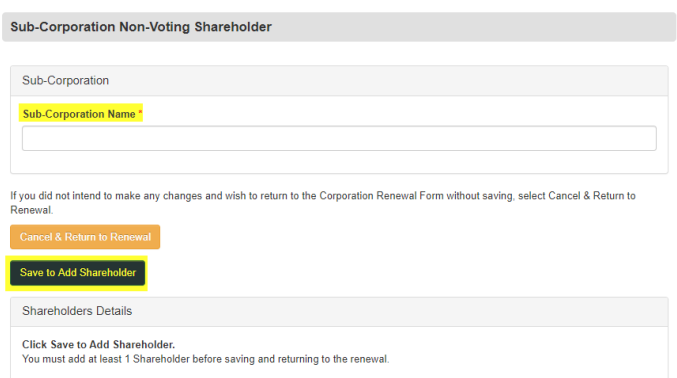

Click on **"Add New Shareholder"**, a new window will appear. You will need to do this for everyone listed as a shareholder in the Sub-Corporation.

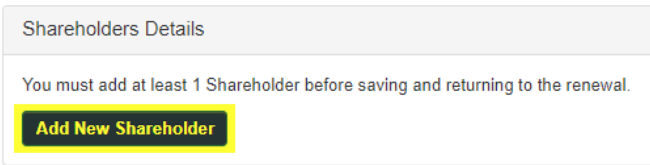

b. Enter the information for the Shareholder Details. Then click on "**Find Member**" to bring up the search for the related member.

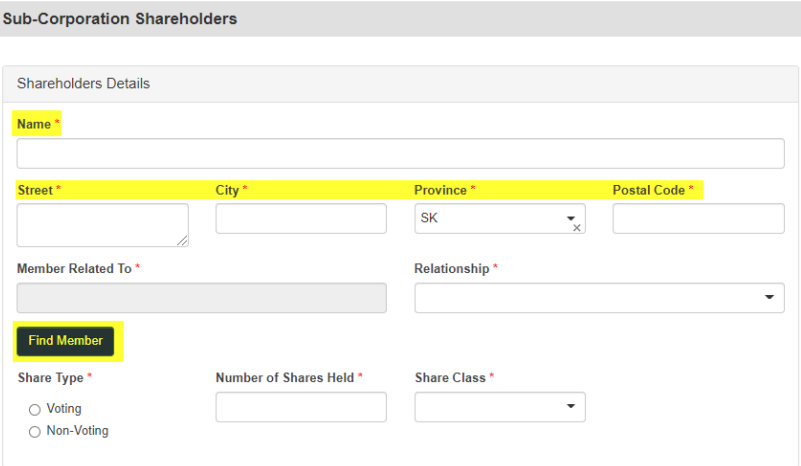

In the search, enter the first and last name or partial, and hit "**Find**". Once the search displays the physician you want to add click on **"Select"**.

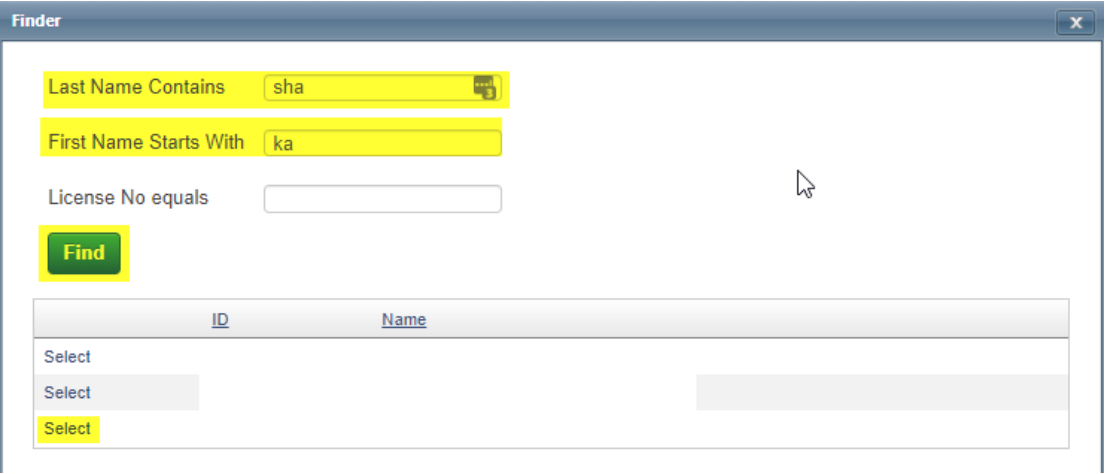

This will populate the "Member Related to". Select the relationship to the member from the drop down. Select the share type and enter number of shares and share class. When completed click on **"Save & Return to Sub-Corporation Information"**. If you do not want to make changes click **"Cancel & Return to Sub-Corporation Information"**

If you did not intend to make any changes and wish to return to the Sub-Corporation Non-Voting Shareholder Form without saving, select Cancel & Return to Sub-Corporation Information.

Save & Return to Sub-Corporation Information

c. Answer the question under the General Information. If you select **"No"** click on **"Save & Return to Renewal"**

d. If select **"Yes"**, you will be prompted for more information. Answer the question and then click on "**Find**" to bring up the search to the related member.

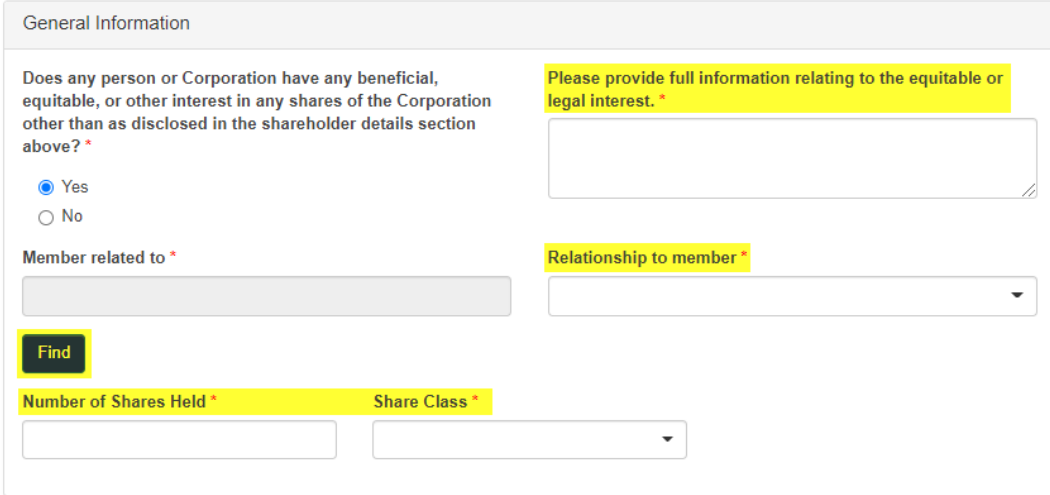

In the search, enter the first and last name or partial, and hit "**Find**". Once the search displays the physician you want to add click on **"Select"**.

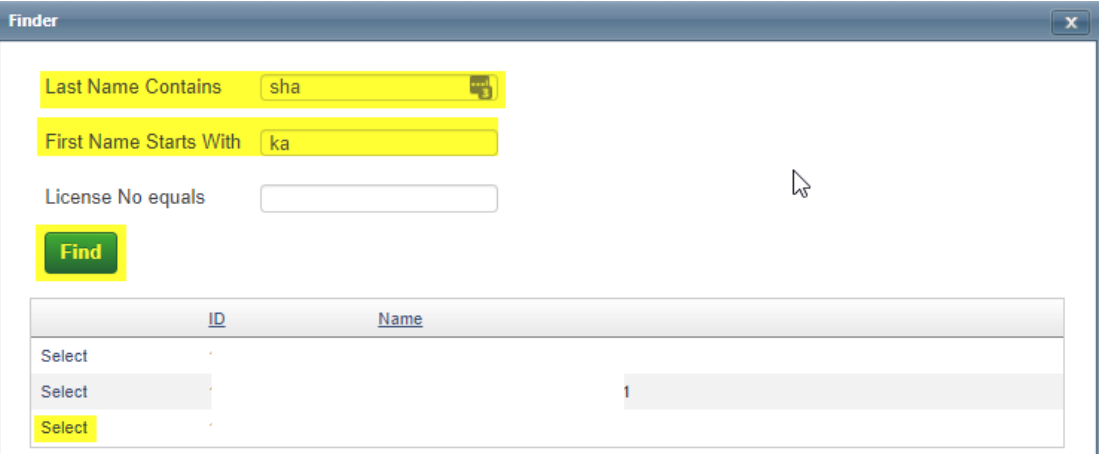

This will populate the "Member Related to". Select the relationship to the member from the drop down and enter number of shares and share class.

e. If there are no other changes to be made you can click **"Save and Continue".**

#### <span id="page-9-0"></span>New Trust Non-Voting Shareholders

5. Under the New Trust Non-Voting Shareholders section, click on **"Add New Trust Non-Voting Shareholder".** A new window will open.

New Trust Non-Voting Shareholders **Add New Trust Non-Voting Shareholder** 

a. Enter the name of the Trust then click on "**Find**" to bring up the search to the related member.

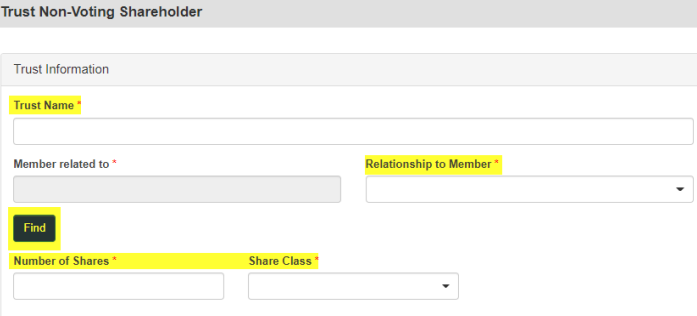

In the search, enter the first and last name or partial, and hit "**Find**". Once the search displays the physician you want to add click on **"Select"**.

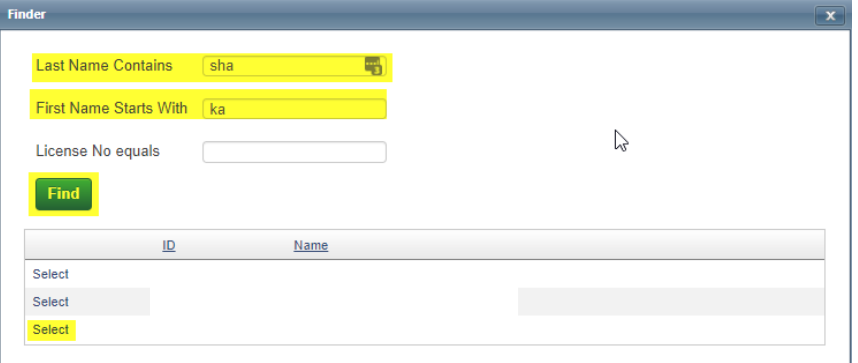

This will populate the Member Related to. Select the relationship to the member from the drop down and enter number of shares and share class.

b. Complete the Trustee Details section

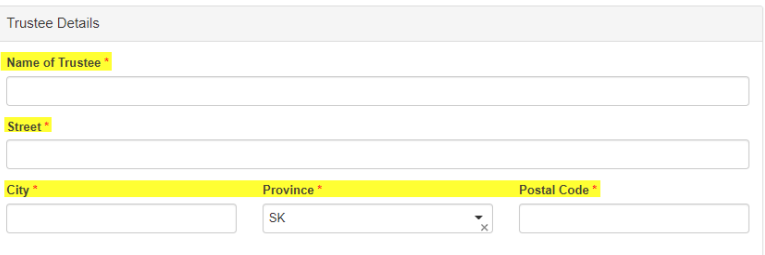

c. When completed click on **"Save to Add Beneficiary"**, if you do not want to make changes click **"Cancel & Return to Renewal"**

If you did not intend to make any changes and wish to return to the Corporation Renewal Form without saving, select Cancel & Return to Renewal

Save to Add Beneficiary

d. Once the form is saved click on **"Add New Beneficiary"**

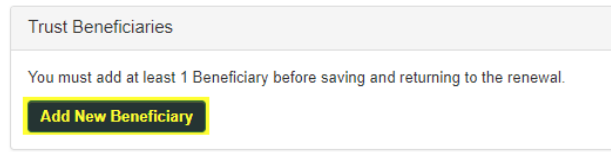

You will now be redirected to the Beneficiary Details page to complete. As above click on **"Find Member"** to search for the member related to and select the relationship from the drop down.

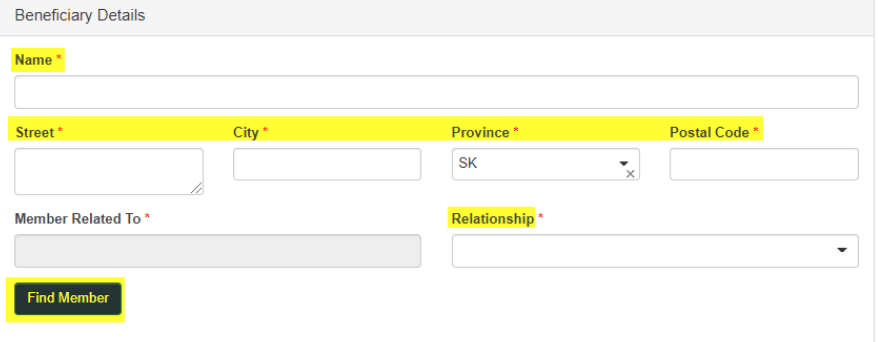

e. When completed click on **"Save & Return to Trust Information"**. Iif you do not want to make changes click **"Cancel & Return to Trust Information"**

If you did not intend to make any changes and wish to return to the Trust Non-Voting Shareholder Form without saving, select Cancel & Return to Trust Information.

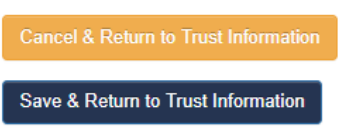

f. You will be brought back to the Trust Non-Voting Shareholder page, to complete the Trust Details. Answer the question and upload a copy of your trust agreement. \***This is necessary in order to process your renewal**\*

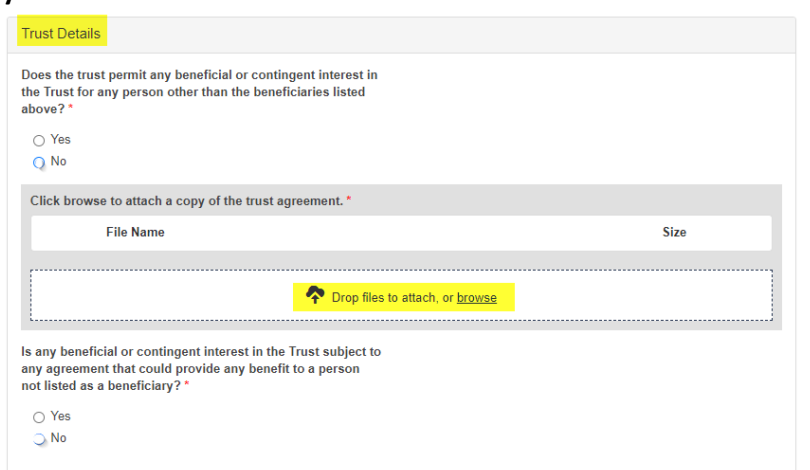

- g. If there are no other changes to be made you can click **"Save & Return to Renewal"**
- h. If there are no other changes to be made you can click **"Save and Continue"**

#### <span id="page-12-0"></span>Existing Trust as a Shareholder

- 6. If you answer **"No"**, you can click on "**Save and Continue**" to continue to the next section
	- a. If you answer "**Yes"**, attach your new trust agreement and click on **"Save and Continue"** to proceed to the next section

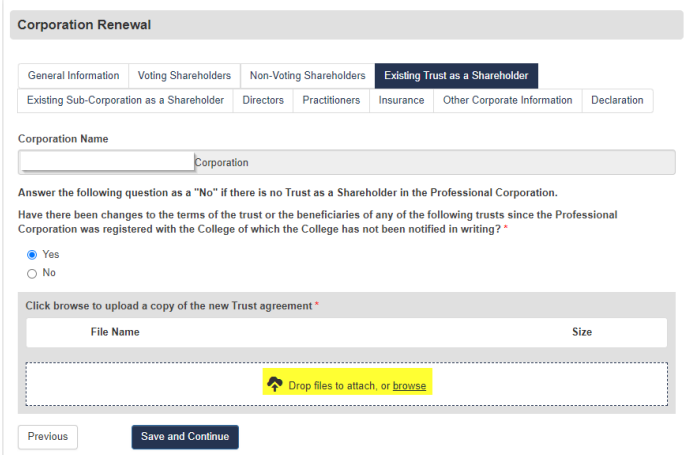

#### <span id="page-12-1"></span>Existing Sub-Corporation as a Shareholder

- 7. If you answer **"No"**, you can click on "**Save and Continue**" to continue to the next section
	- a. If you answer "**Yes"**, attach your new sub-corporation details and click on **"Save and Continue"** to the next section

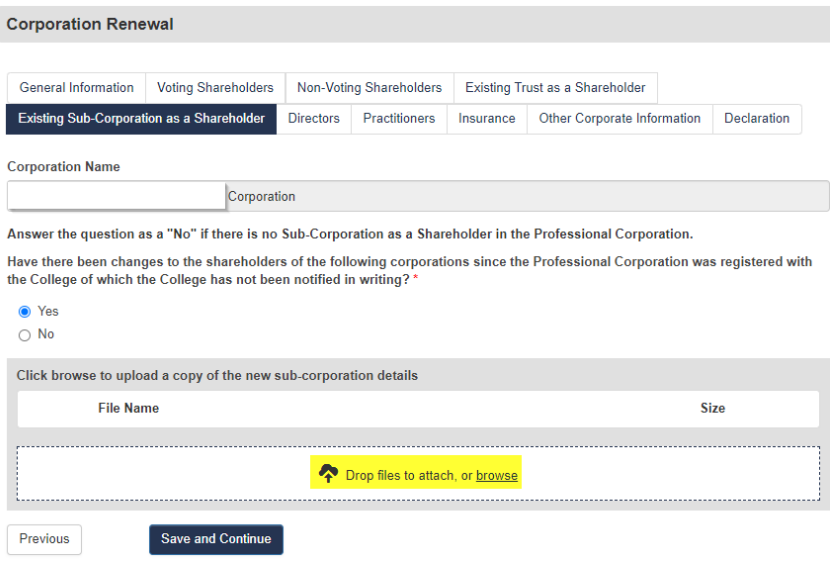

#### <span id="page-13-0"></span>**Directors**

8. Review your Directors information. If there are no changes click **"No"** to the first question. When page is completed click on "**Save and Continue**"

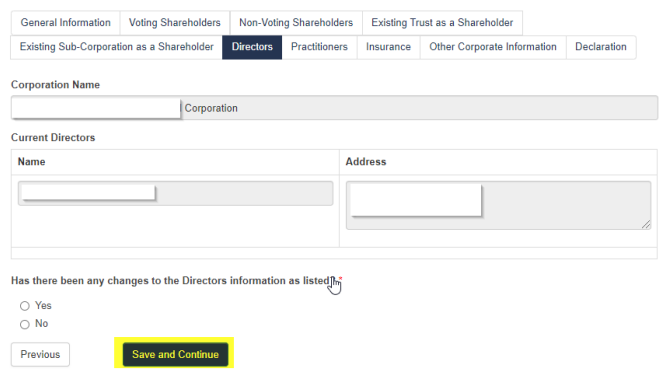

Directors

a. If you need to make a change to the Directors, click "Yes". If you are changing a current director you click "Edit" to make a change or "Remove" to remove the person as a director. The corporation MUST have one Director.

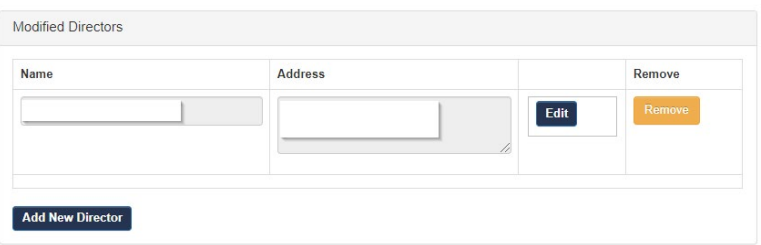

i. If making changes to an existing director, click **"Edit"**. A new window will appear to make the necessary changes. When completed click **"Save & Return to Renewal"**. If you do not want to make changes click **"Cancel & Return to Renewal"**

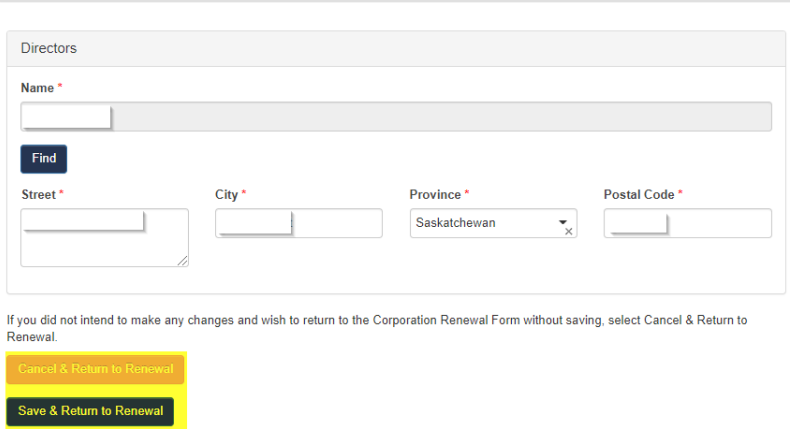

b. If you need to add a new Director, click on **"Add New Director"** under the modified section

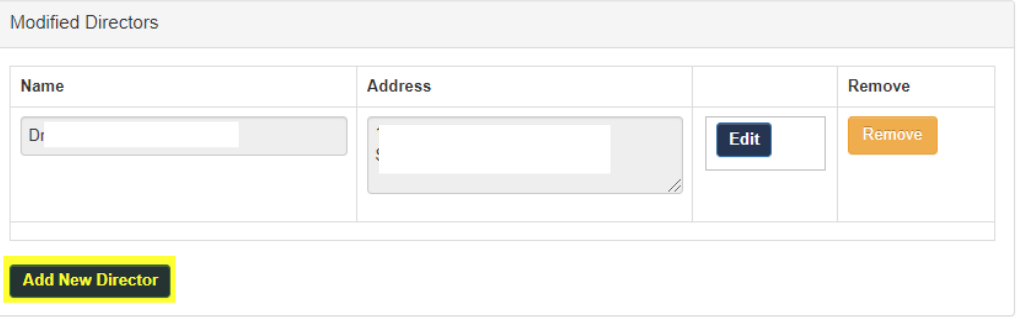

i. The new Directors screen will appear, click on **"Find"**, this will load the search to find the physician.

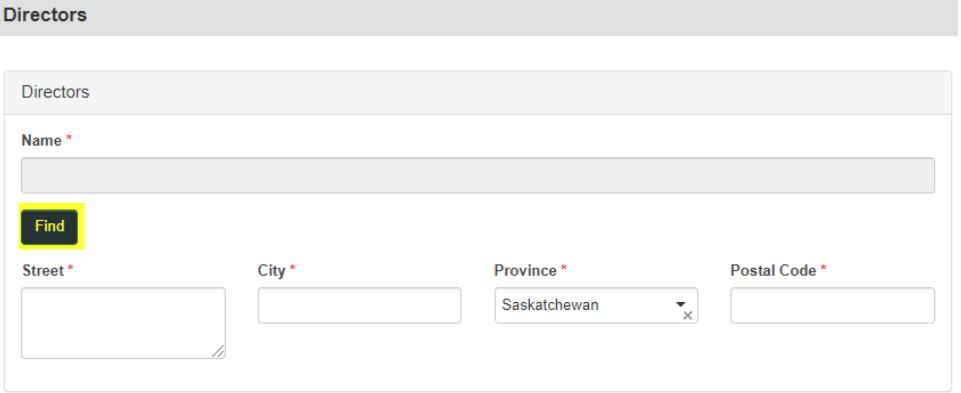

In the search, enter the first and last name or partial, and hit "**Find**". Once the search displays the physician you want to add click on **"Select"**.

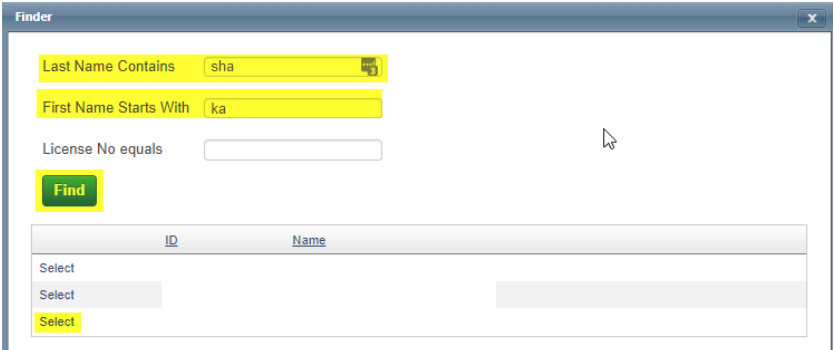

This will populate the physician's name. Enter the address information. When completed click on **"Save & Return to Renewal"**. If you do not want to make changes click **"Cancel & Return to Renewal"**

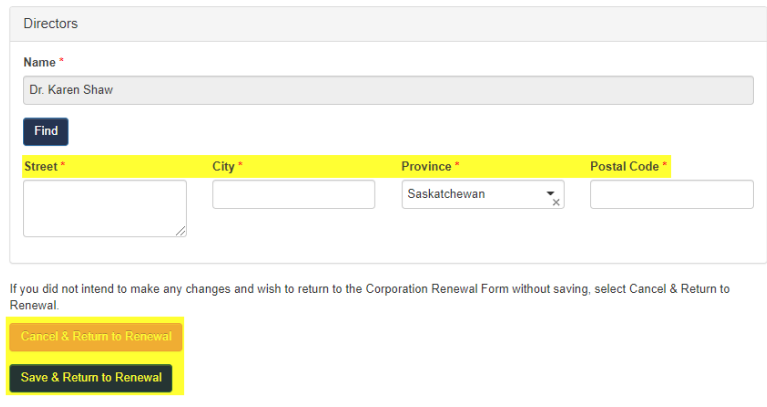

ii. You will now be redirected back to the Director tab. When complete click on "**Save and Continue**" to continue to the next section.

#### <span id="page-15-0"></span>Practitioners

9. Review your Practitioners information. If there are no changes click **"No"** to the first question and answer remaining question. When page is completed click on "**Save and Continue**".

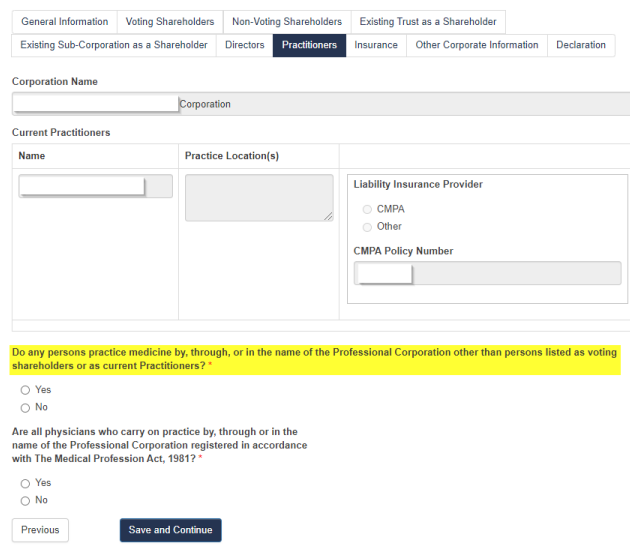

a. If you need to make a change to the Practitioners, click "Yes". If you are changing current practitioners you click "Edit" to make a change or "Remove" to remove the person as a practitioner.

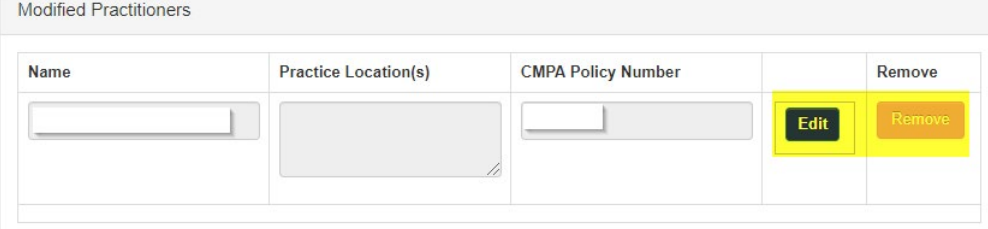

i. If making changes to an existing practitioners, click **"Edit"**. A new window will appear to make the necessary changes. When completed click **"Save & Return to Renewal"**, if you do not want to make changes click **"Cancel & Return to Renewal"**

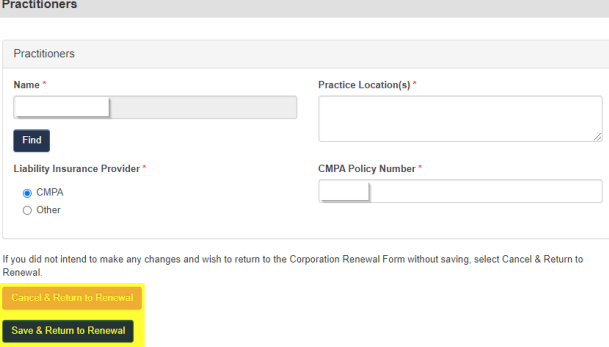

b. If you need to add a new Practitioner, click on **"Add New Practitioner"** under the modified section

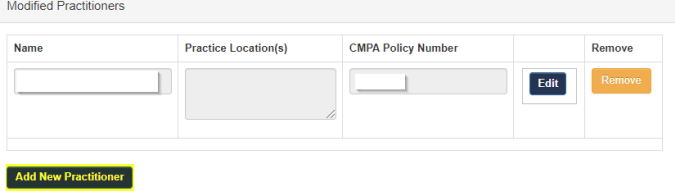

i. The new Practitioners screen will appear. Click on **"Find"**. This will load the search to find the physician.

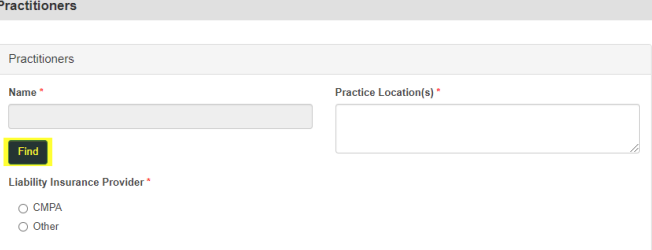

In the search, enter the first and last name or partial, and hit "**Find**". Once the search displays the physician you want to add click on **"Select"**.

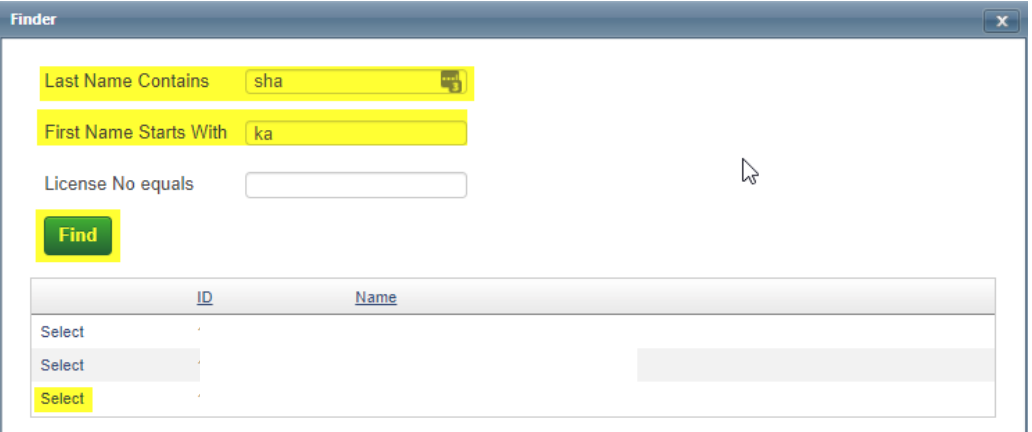

This will populate the physicians name and CMPA Policy Number if we have it on file. If blank enter the CMPA Policy number and practice location information. When completed click on

**"Save & Return to Renewal"**, if you do not want to make changes click **"Cancel & Return to Renewal"**

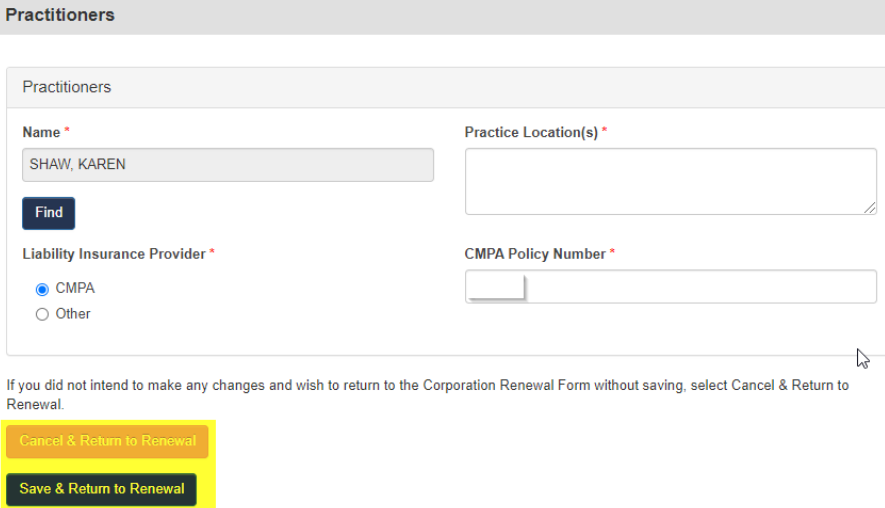

ii. If Liability Insurance Provider is other, please complete the required information. When completed click on **"Save & Return to Renewal"**, if you do not want to make changes click **"Cancel & Return to Renewal"**

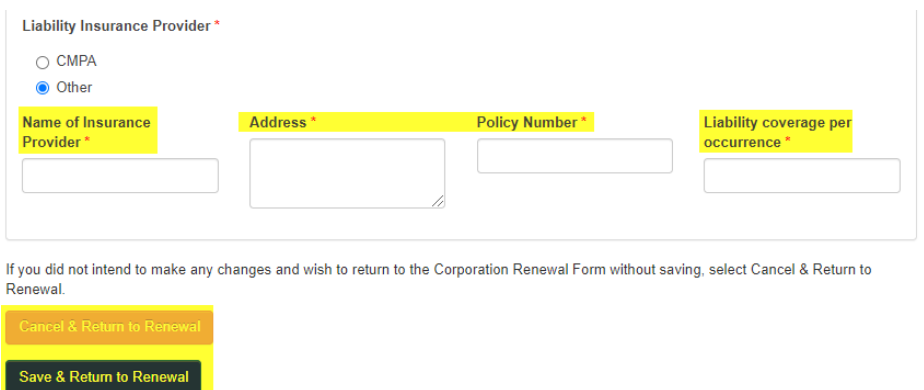

iii. You will now be redirected back to the Practitioners tab. When complete click on "**Save and Continue**" to continue to the next section.

#### <span id="page-17-0"></span>Insurance

10. Answer the question, and any follow up questions. When complete click on "**Save and Continue**" to continue to the next section.

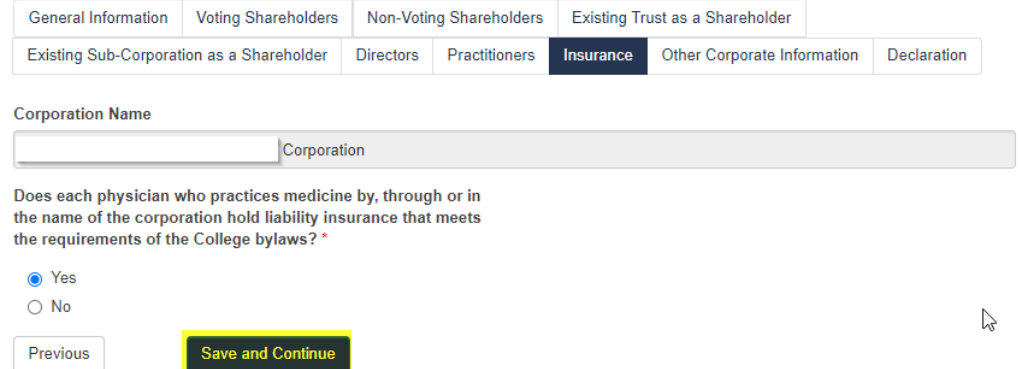

#### <span id="page-18-0"></span>Other Corporate Information

11. Answer the question, and any follow up questions. When complete click on "**Save and Continue**" to continue to the next section.

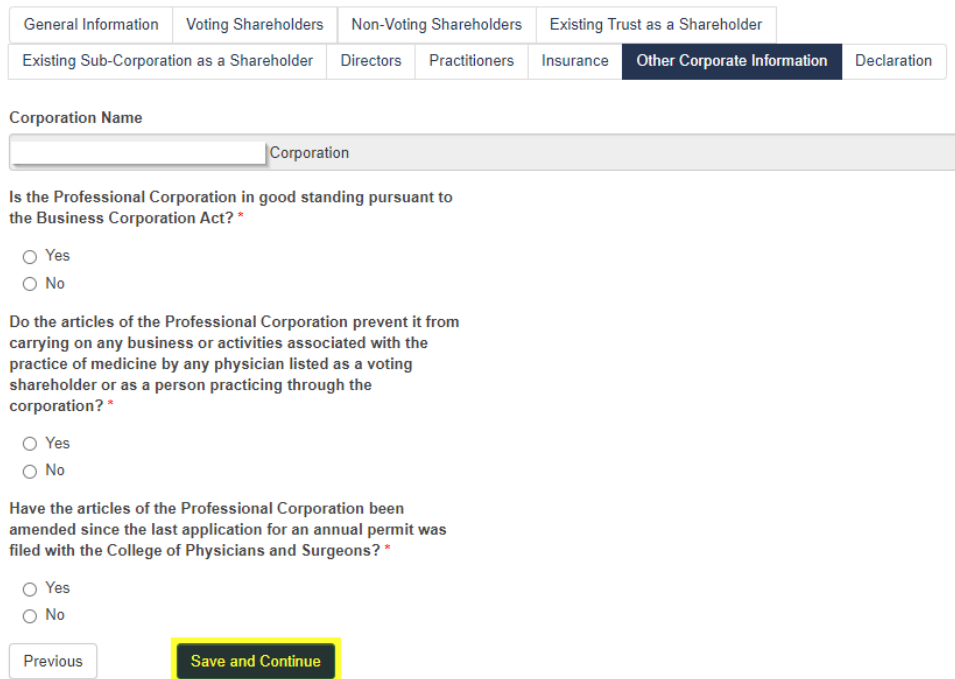

#### <span id="page-18-1"></span>Declaration

12. Review the declaration and select the voting shareholder that completed the renewal from the drop-down menu.

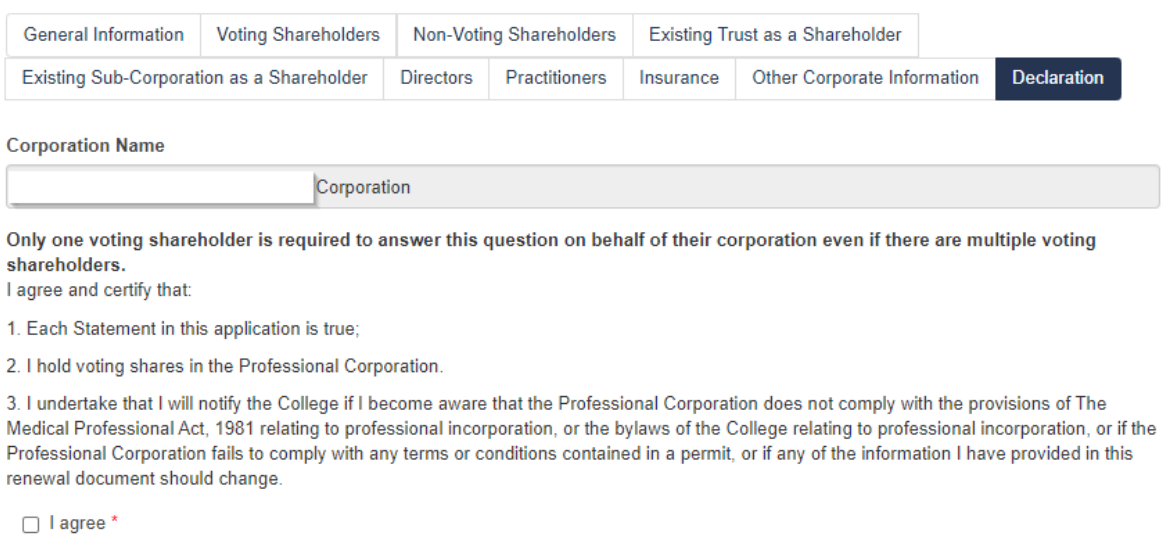

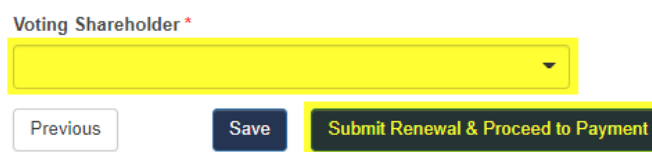

a. If ready to proceed to payment click on "**Submit Renewal & Proceed to Payment**" to continue to the cart section.

b. If you want to review later and not proceed to payment yet click on "**Save**". Once the form saves, you will be able to close the window and come back later to complete.

#### <span id="page-19-0"></span>Payment

13. You will be brought to the cart to review your fee's. Once reviewed click on "**Proceed to Payment**"

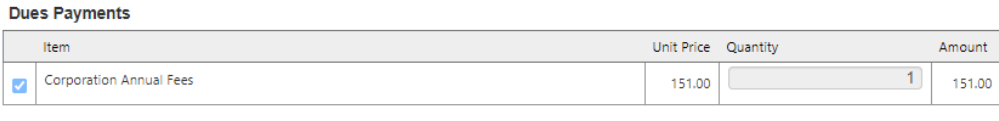

Subtotal 151.00

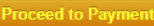

a. If paying by credit card enter your payment details and click "**Submit Order**"

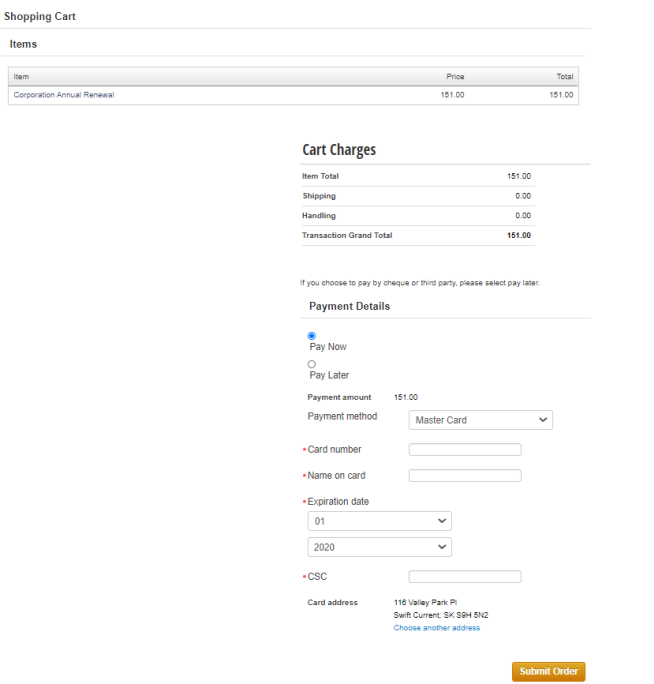

b. If paying by cheque click "**Pay Later**" then click "**Submit Order**"

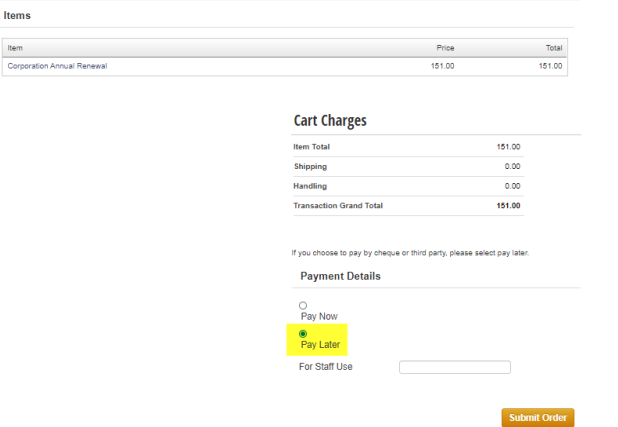

**Note:** If you are paying by cheque, please make the cheque out to *College of Physicians and Surgeons of Saskatchewan* and mailed to *101-2174 Airport Drive, Saskatoon, SK, Canada, S7L 6M6* at your earliest convenience to mitigate delays in processing or Re-Registration Fee being applied.

You will now be brought to the confirmation page, please print this page for future reference.